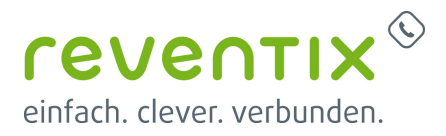

# **SIPBase CTI-Client**

## **1. Installation**

Nach dem Entpacken des ZIP-Files und der Auswahl der setup.exe erscheint folgendes Dialogfenster. Nach dem Klicken auf Weiter können die gewünschten Einstellungen zur Installation vorgenommen werden.

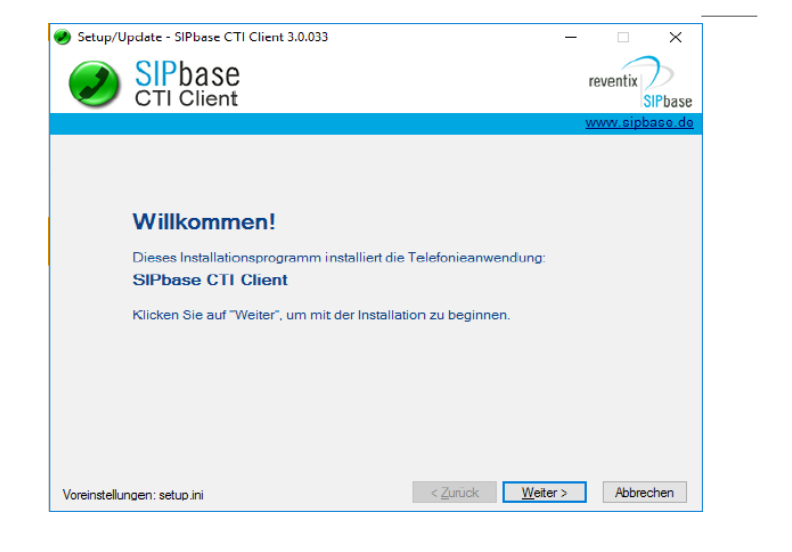

Klicken Sie zum Fortsetzen der Installation auf "Ich stimme dem Lizenzvertrag zu", und klicken Sie anschließend auf Weiter.

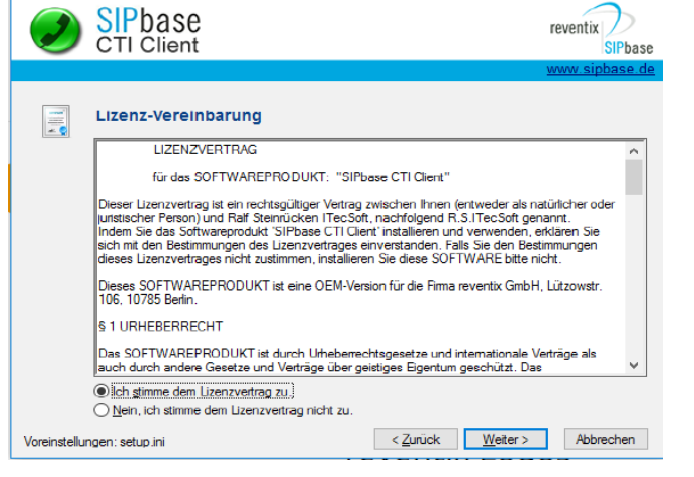

Setup/Update - SIPbase CTI Client 3.0.033

Wählen Sie ein Programmverzeichnis aus mit genügend freiem Speicherplatz in das der SIPbase CTI Client installiert werden kann. Klicken Sie anschließend auf Weiter.

 $\times$ 

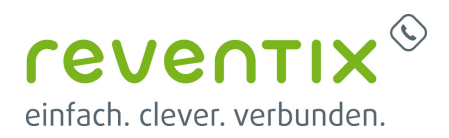

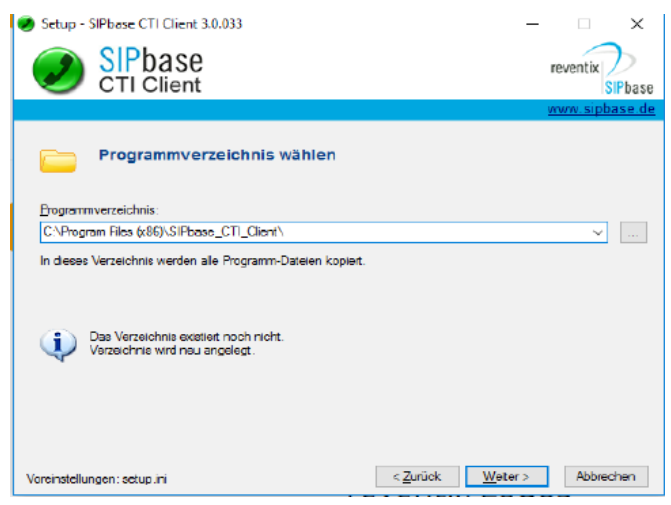

Wenn mehrere Benutzer sich an diesem Rechner Setup - SiPbase CTI Client 3.0.033 anmelden können und dieses Programm benutzen wollen, wählen Sie bitte "Alle Benutzer". Wenn nur der momentan angemeldete Benutzer den SIPbase CTI Client gebrauchen möchte, wählen Sie bitte "Aktueller Benutzer". Um die Installation fortzusetzen, klicken Sie bitte auf Weiter.

 $\checkmark$ **SIP**base reventix CTI Client SiPbase **Nutzer** Я Anwendung installieren für:  $\bigcirc$  Aktueller Benutzer (revertix) C Ale Benutzen ⊘ ∠ Zunück <mark>W</mark>eiter > Abbrechen Vereinstellungen: setup.ini

Wählen Sie ein Arbeitsverzeichnis aus, in dem Ihre Konfigurationen des SIPbase CTI Client, Ihre Telefonbücher und Ihre Notizen gespeichert werden. Nach der Auswahl des Arbeitsverzeichnis klicken Sie bitte auf Weiter.

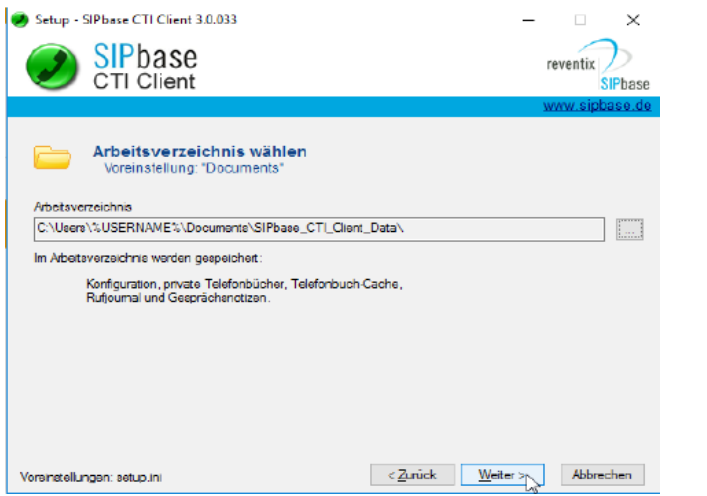

Sie haben hier die Möglichkeiten optionale Komponenten zu installieren, diese werden

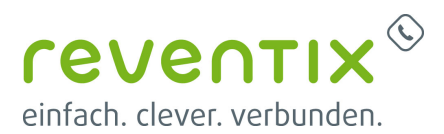

benötigt, wenn Sie mit anderen Programmen SIPbase CTI Client benutzen wollen. Klicken Sie anschließend auf Weiter.

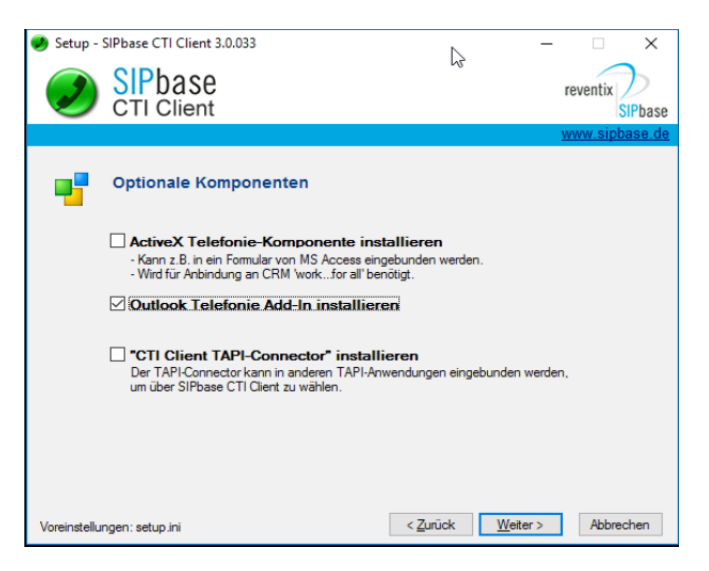

Setup - SIPbase CTI Client 3.0.033

景

SIPbase<br>CTI Client

Programme Deaktop Autostart

Voreinstellungen: setup.ini

Programm-Verknüpfungen<br>für alle Benutzer

Sie können hier einstellen an welchen Positionen die Verknüpfungen platziert werden sollen, um den SIPbase CTI Client von dort aus zu starten. Um die Installation zu starten, klicken Sie bitte auf Fertigstellen.

Wenn Sie Anwendung starten ausgewählt haben wird nach dem die Installation abgeschlossen ist und Sie auf Schließen klicken, der SIPbase CTI Client direkt gestartet. Andernfalls müssten Sie den SIPbase CTI Client manuell starten. Unter Windows Vista Anwendung starten nicht auswählen, da dies zu Problemen führt.

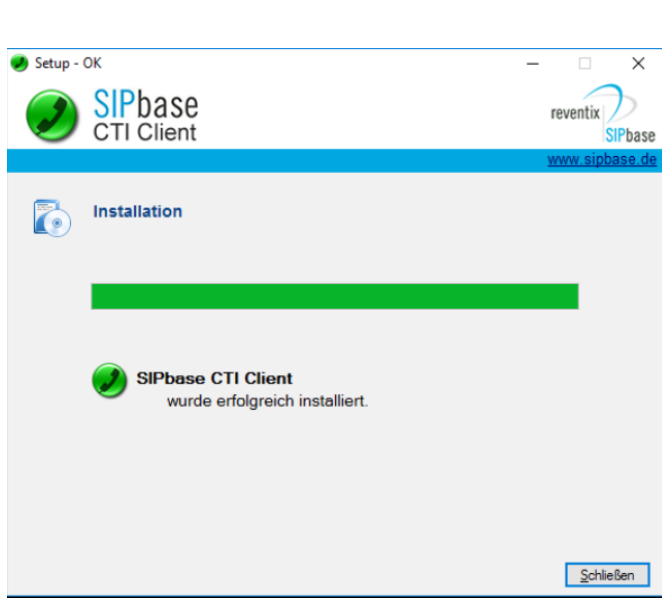

 $\times$ 

reventix SiPhase

Abbrechen

 $\overrightarrow{z}$ unick Ferigstellen

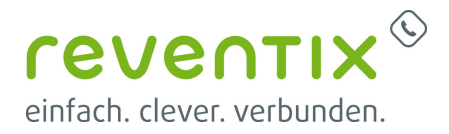

## **2. Konfiguration**

Nach der Installation öffnen Sie den SIPBase CTI-Client. Es öffnet sich zunächst das Fenster Erstkonfiguration. Klicken Sie auf Telefonkonfiguration.

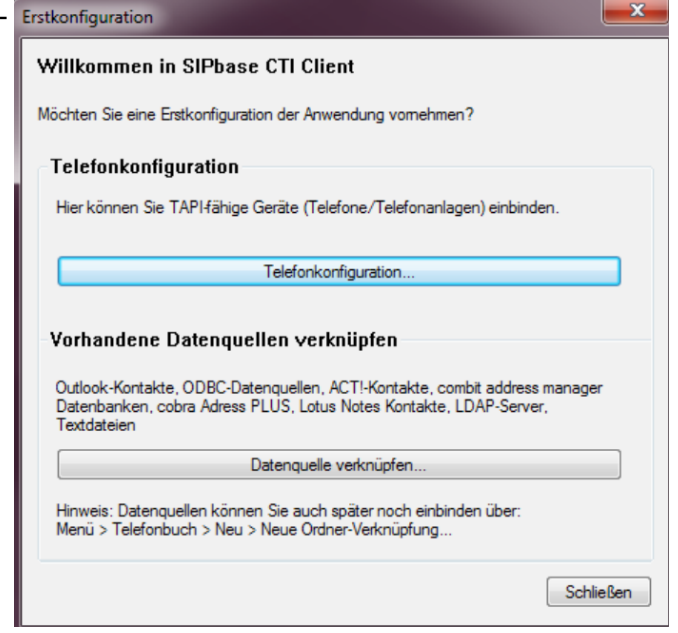

### **2.1 TAPI-Geräte**

In diesem Optionspunkt können Sie ihre eingerichteten TAPI-Geräte überwachen. Zunächst sollte ein Gerät eingerichtet werden. Hierzu auf TAPI-Gerät auswählen klicken.

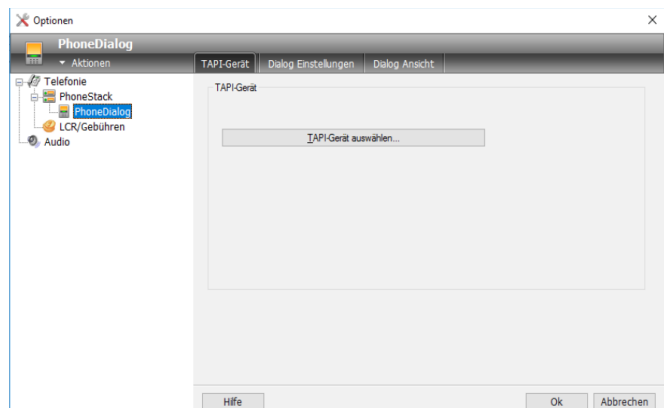

### **2.2 Als SIP Softphone**

Nun wählen Sie ein TAPI-Gerät aus und klicken

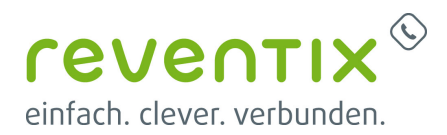

dann auf Geräte-Konfigurieren. In diesem Abschnitt wird die Einrichtung des SIP-Line1 for sipbasePbx beschrieben.

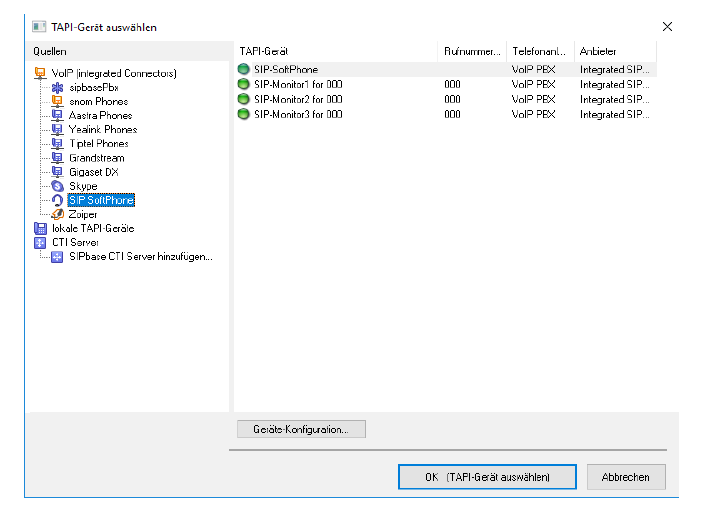

Klicken Sie auf Neu… um ihren SIP-Account neu zu registrieren.

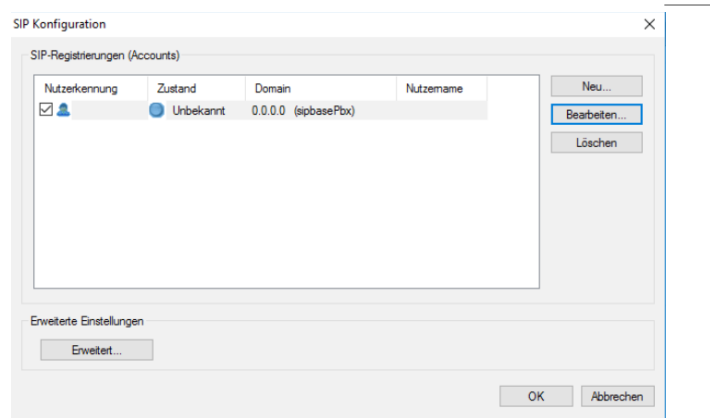

Unter SIP Dienstanbieter sollten Sie sipbasePbx auswählen und unter Einstellungen beider Domain, die Entsprechende Domain Ihres SIP-Accounts (pbx.sipbase.de oder sipbase.de) eintragen.

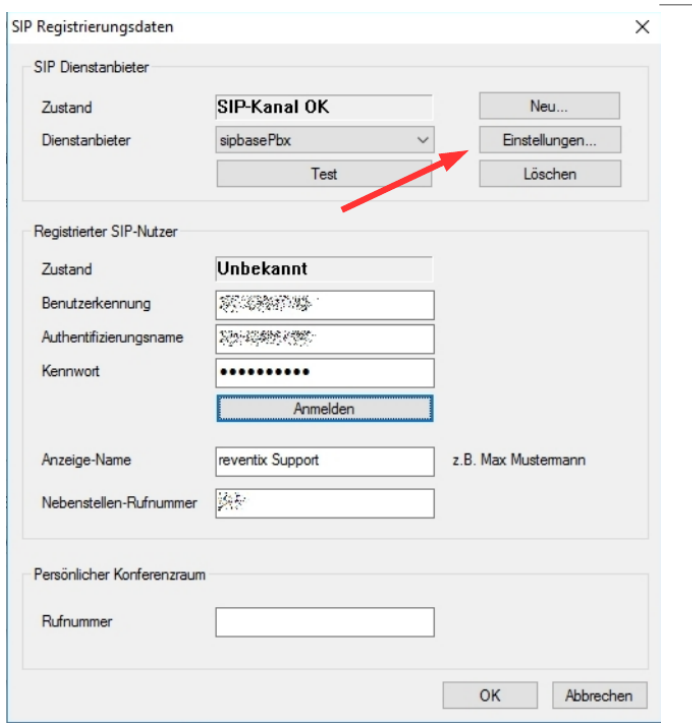

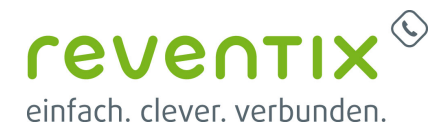

Wenn die Anmeldung erfolgreich war, drücken Sie auf den Button Einstellungen….

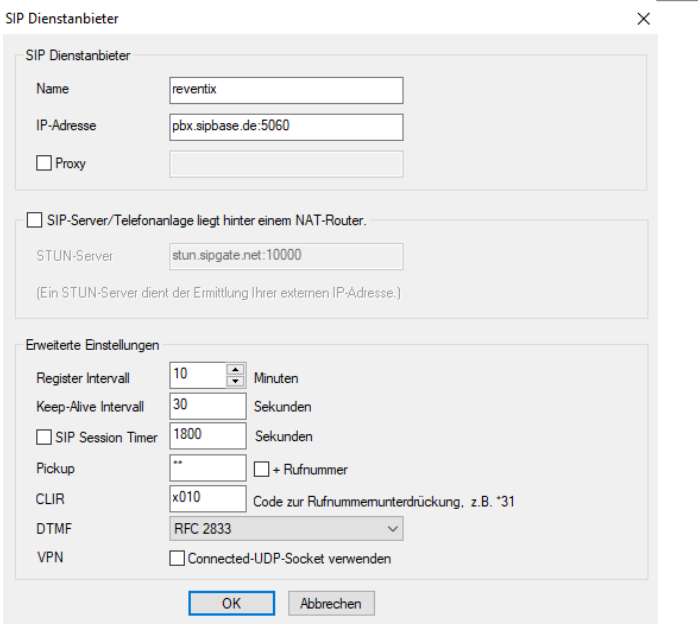

Wählen Sie nun links im Menü SIP-Softphone und unten klicken Sie bitte auf Geräte-Konfiguration.

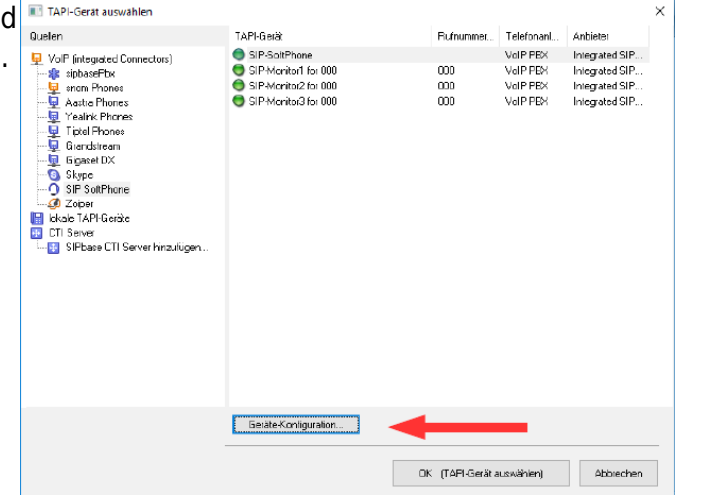

Wenn Sie in das folgende Fenster gelangen, klicken Sie bitte auf Erweitert….

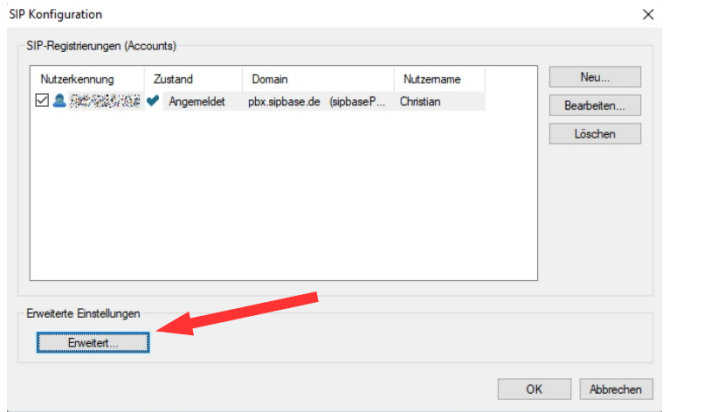

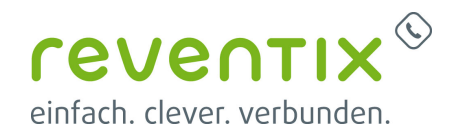

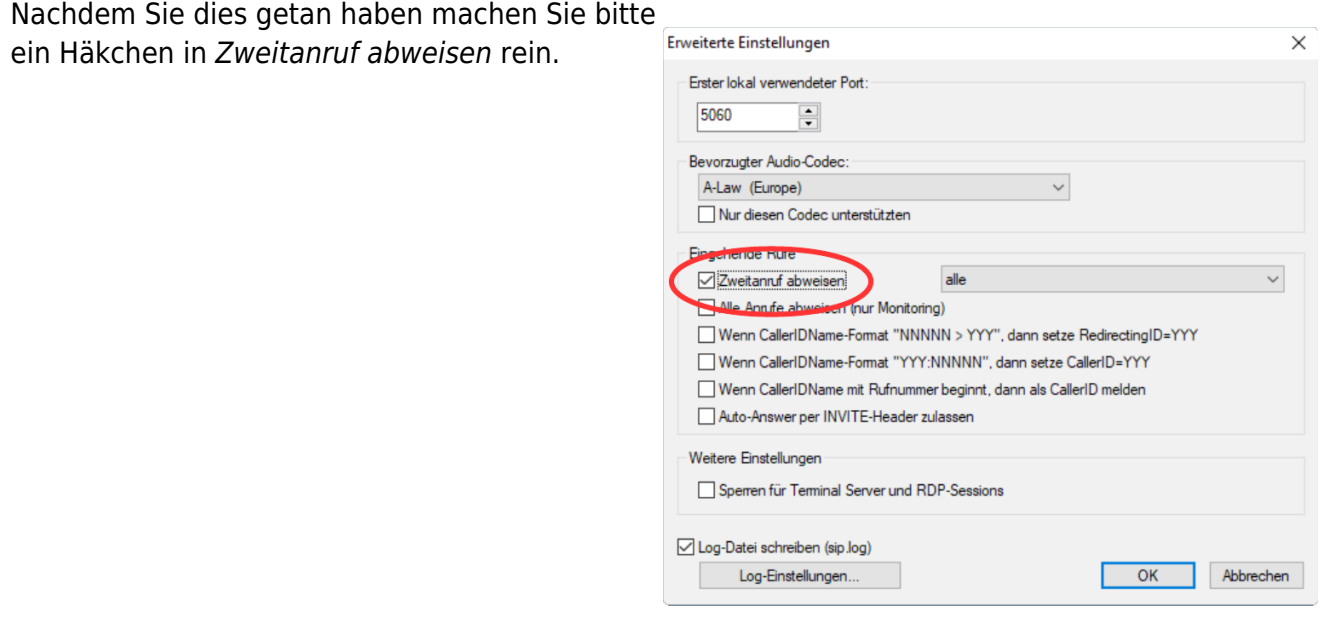

## **3. Allgemeine Einstellungen**

Öffnen Sie nun im Reiter TAPI-Gerät – links im Menü Telefonie → PhoneStack → PhoneDialog. Klicken Sie dann auf Wähleinstellungen (Button) → Bearbeiten (Button) und tragen Sie Ihre Landesvorwahl, Orts-, bzw. Mobilnetzvorwahl ein.

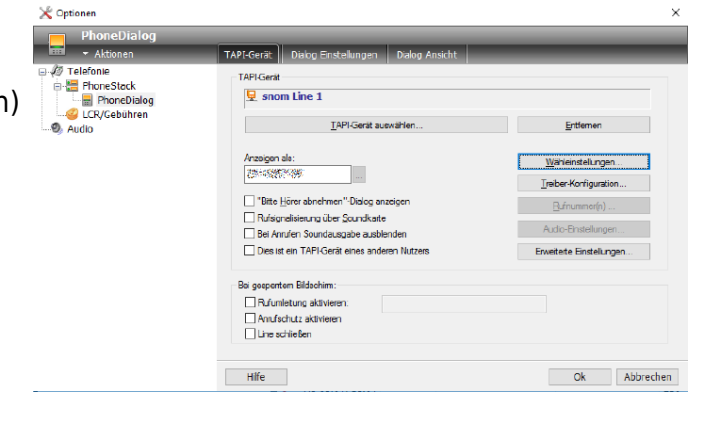

Klicken Sie nun auf den Reiter Telefonanlage und nehmen Sie folgende Einstellungen vor.

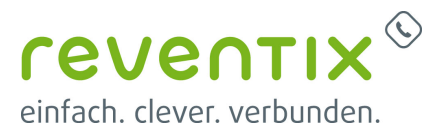

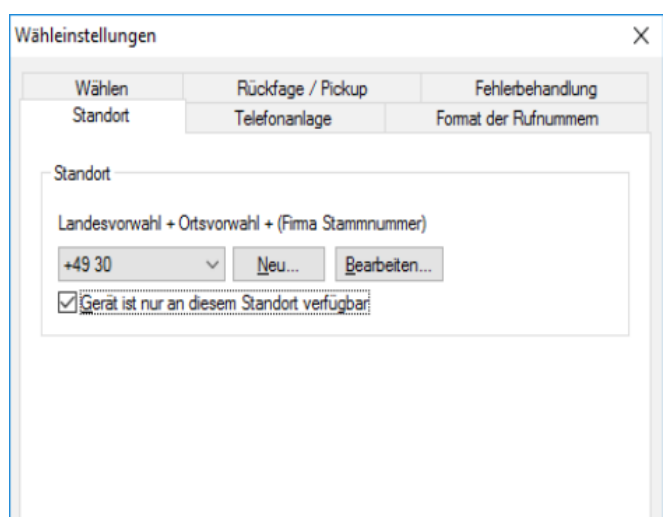

Telefonanlage

| Maximale Länge der internen Rufnummern |  |  | 2 oder 3 |
|----------------------------------------|--|--|----------|
|----------------------------------------|--|--|----------|

Wenn Sie nicht heraustelefonieren können bzw. Not Found auf Ihrem Telefon vermerkt ist, dann gehen Sie wie folgt vor:

#### **Wähleinstellung - Telefonanalage:**

Toggeln Sie nun die Option Amtskennziffer aus, falls dies bei Ihnen noch aktiviert ist. (nur wenn Sie keine Amtskennziffer besitzen) Bleibt die Option aktiviert, so wird beim Wählen einer Nummer die Amtskennziffer mitgewählt (bei einem leeren Feld wird eine Null zusätzlich mitgewählt)

Bsp.:

Toggle **aktiv**: 0015xxxx Toggle **deaktiviert**: 015xxx

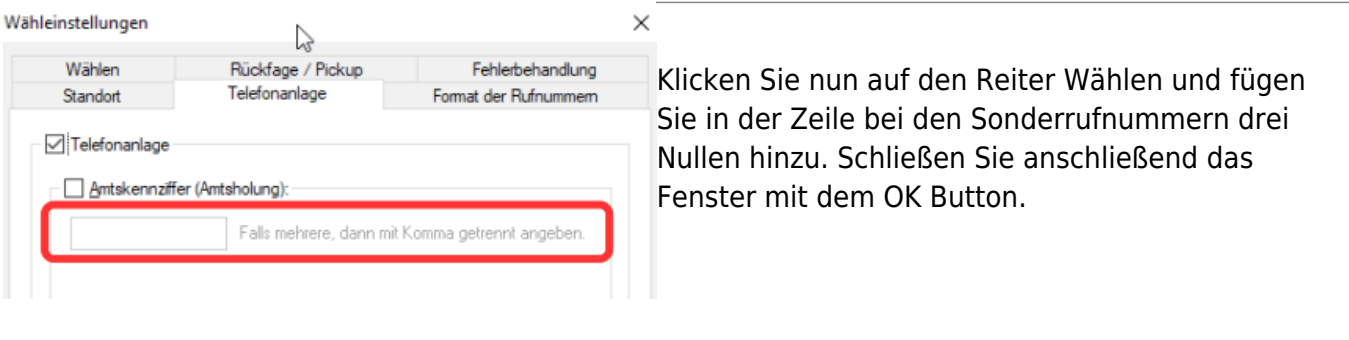

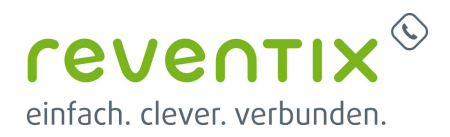

### **4. Fernsteuern eines Telefons**

Wählen Sie bitte nun im Menü Telefonie → Phone Dialog → TAPI-Gerät auswählen, klicken Sie links auf das Telefon welches angeschlossen ist und dann auf Geräte-Konfiguration.

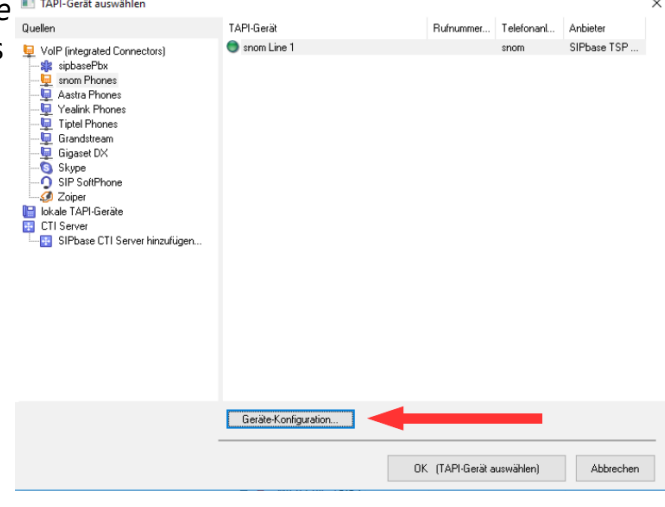

### **4.1 Snom**

Wählen Sie bitte Menü → Informationen → Systeminformationen.

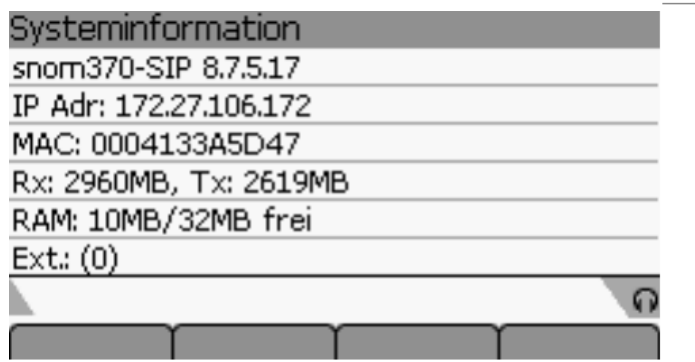

Tragen Sie nun unter dem Reiter Verbindung Ihre IP-Adresse ein. Geben Sie als Nutzername user ein und erfragen das Passwort bei uns an.

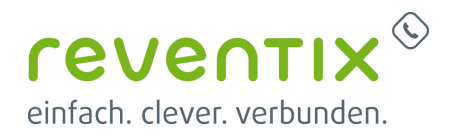

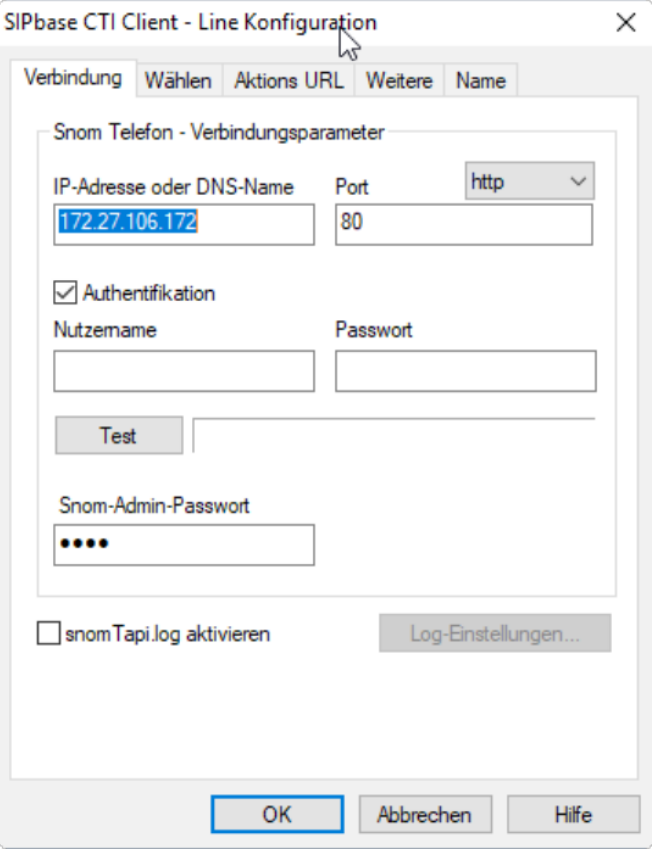

SIPbase CTI Client - Line Konfiguration

Sobald Sie dies getan haben, klicken Sie bitte auf den Reiter Wählen und tragen den Pickup-Code

Verbindung Wählen Aktions URL Weitere Name Identität für gehende Verbindungen Aktive Identität vom Telefon verwenden.  $\overline{\mathbf{v}}$ Pickup Pickup-Code - Rufnummer Wähl-Modus für Rufnummem, die mit # beginnen per CSTA wählen Diese Einstellung gilt für alle Snom-TAPI-Lines. OK Abbrechen Hilfe

\*\*

ein.

 $\times$ 

**reventix<sup>®</sup>** einfach. clever. verbunden.

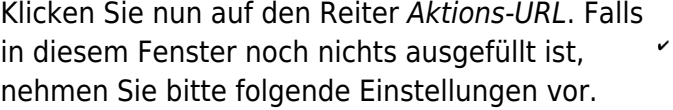

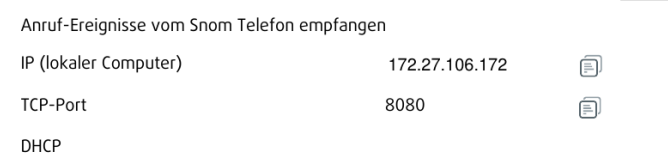

#### Klicken Sie dann unten den Button Windows-Firewall konfigurieren…

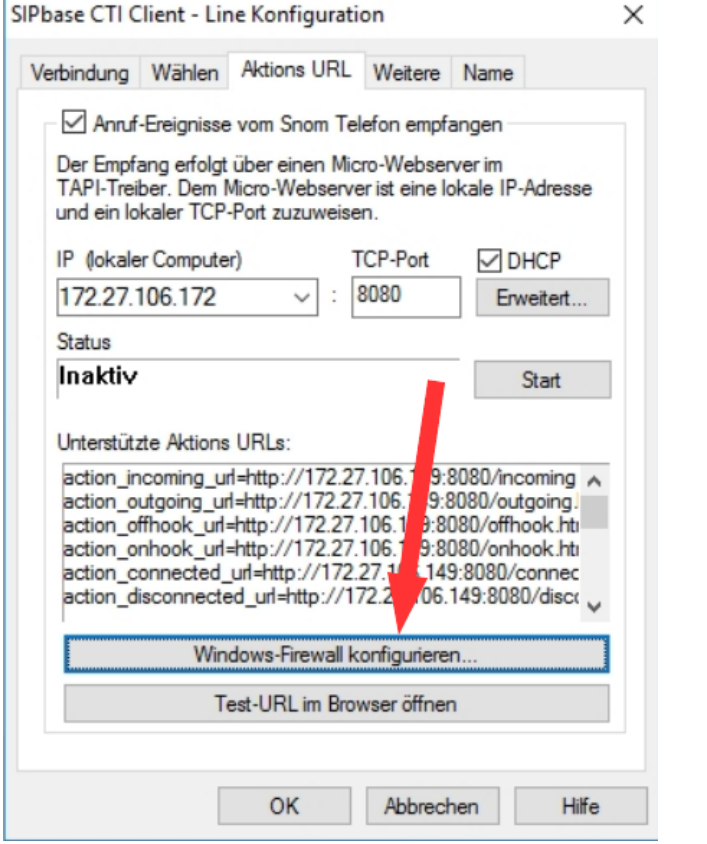

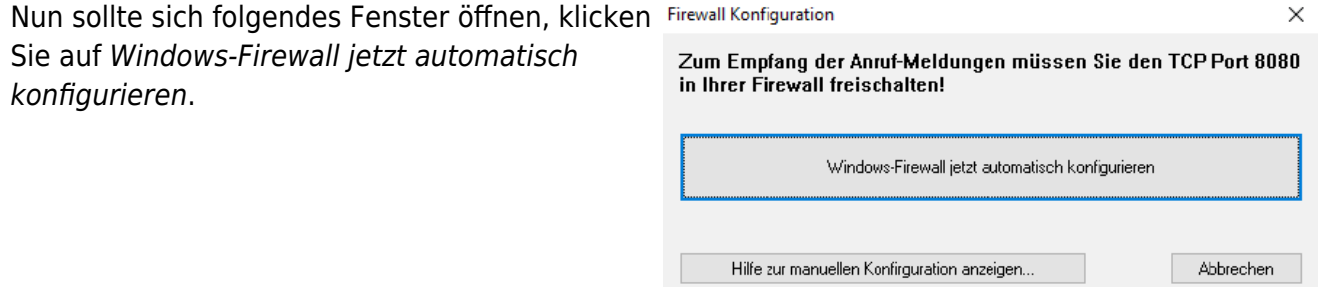

 $\overline{\phantom{0}}$ 

Sobald Sie dies getan haben, klicken Sie bei

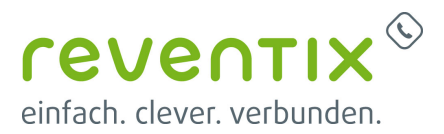

 $\times$ 

Status: Inaktiv den Start Button.

Verbindung Wählen Aktions URL Weitere Name Anruf-Ereignisse vom Snom Telefon empfangen Der Empfang erfolgt über einen Micro-Webserver im<br>TAPI-Treiber. Dem Micro-Webserver ist eine lokale IP-Adresse<br>und ein lokaler TCP-Port zuzuweisen. **TCP-Port** IP (lokaler Computer)  $\nabla$ DHCP 172.27.106.172 8080  $\overline{\phantom{a}}$ Erweitert...  $\ddot{\phantom{0}}$ Status Inaktiv Start Unterstützte Aktions URLs: action\_incoming\_url=http://172.27.106.149<sup>5</sup><br>action\_outgoing\_url=http://172.27.106.149<sup>5</sup><br>action\_offhook\_url=http://172.27.106.149<sup>5</sup>/080/outgoing<br>action\_offhook\_url=http://172.27.106.149<sup>5</sup>/080/offhook.htm<br>action\_oonnecte action\_incoming\_url=http://172.27.106.149<mark>.</mark><br>action\_outgoing\_url=http://172.27.106.149<br>action\_offhook\_url=http://172.27.106.149 Windows-Firewall konfigurieren... Test-URL im Browser öffnen OK Abbrechen Hilfe

SIPbase CTI Client - Line Konfiguration

CIDhana CTLCRaph Line Kenfinssonting

Der Status ändert sich von Inaktiv zu Aktiv. Klicken Sie nun den untersten Button Test-URL im Browser öffnen

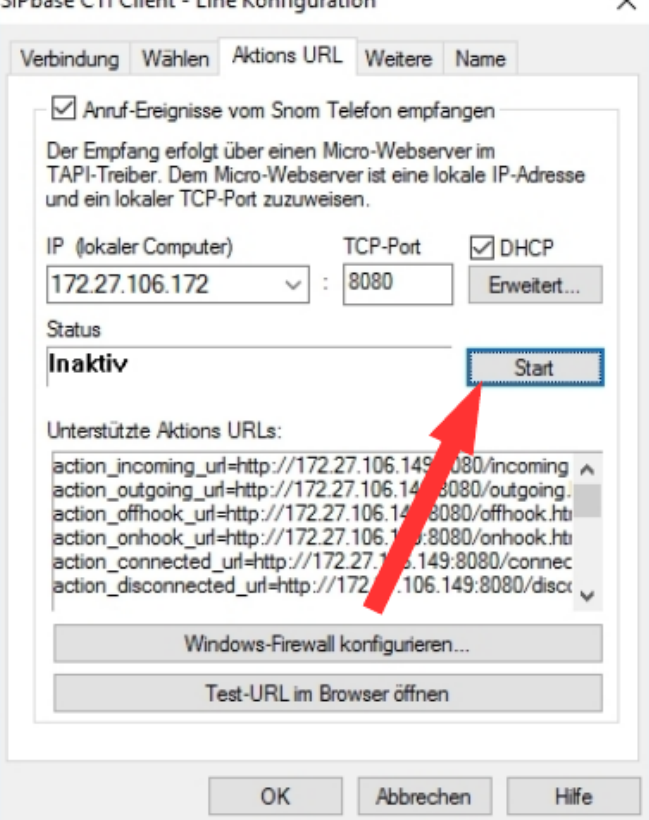

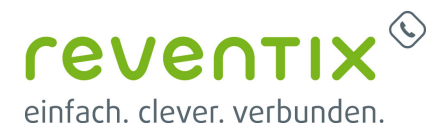

### **4.2 Yealink**

Wenn Sie ein Yealink Telefon haben, wählen Sie in der Menüleiste Phone-Dialog → TAPI-Geräte aus. Links wählen Sie bitte VoIP (integrated Connectors) – Yealink Phones aus. Klicken Sie dann bitte unten auf den Button Geräte-Konfiguration…

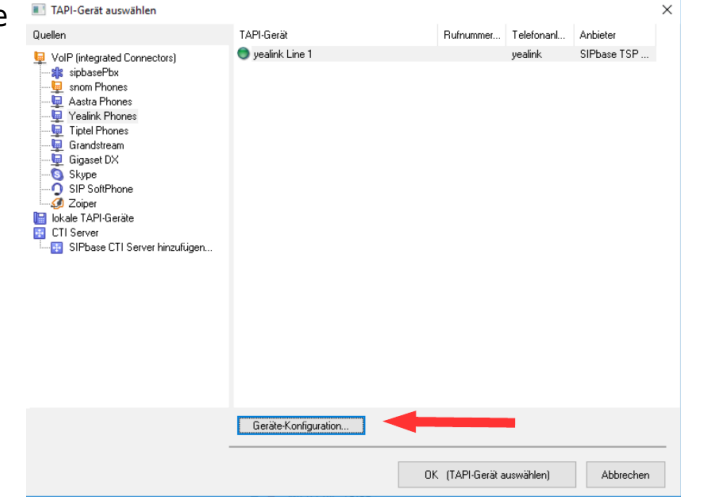

Klicken Sie nun die OK-Taste auf dem Telefon. Sie werden einen wie hier ähnlichen Screenshot sehen:

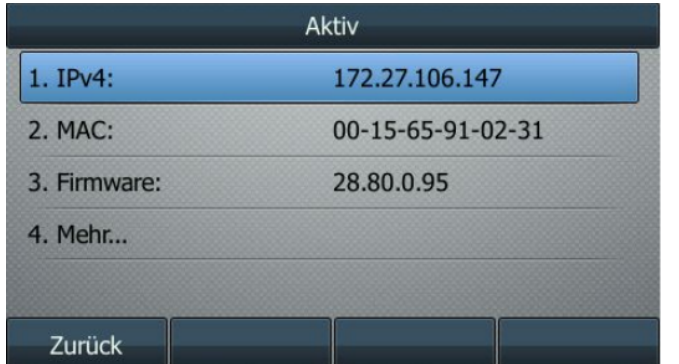

Tragen Sie nun unter IP-Adress oder DNS-Name Ihre IP-Adresse ein, die Sie in Ihrem Telefon sehen. Geben Sie als Nutzername Admin ein und erfragen das Passwort bei uns an.

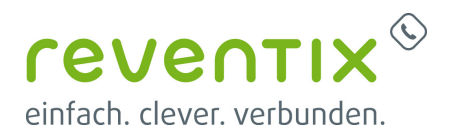

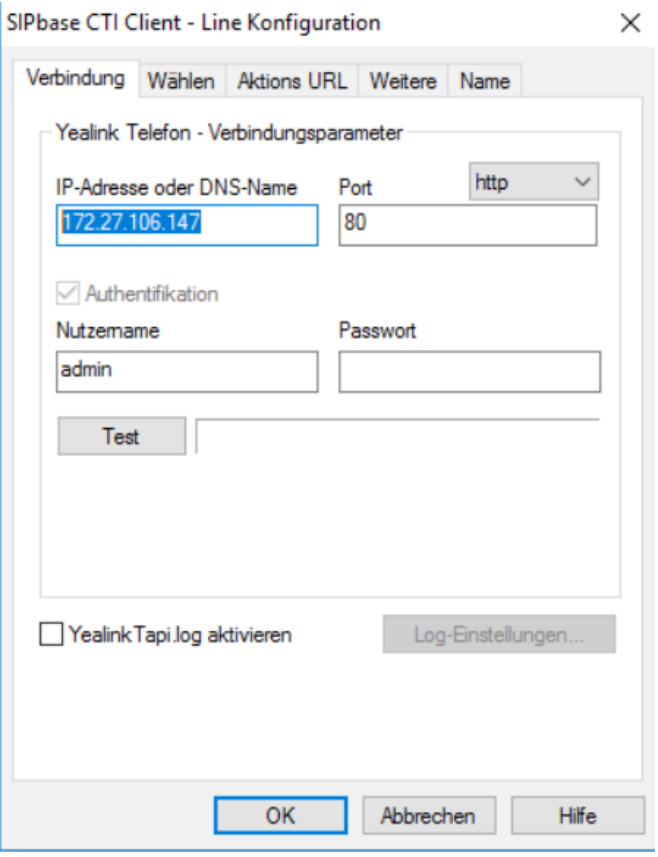

Sobald Sie das Passwort eingetragen haben, starten Sie bitte den Test, um zu kontrollieren ob die Verbindung stimmt. Drücken Sie dazu auf den Test Button. Wenn alles klappt erscheint ein OK beim Button.

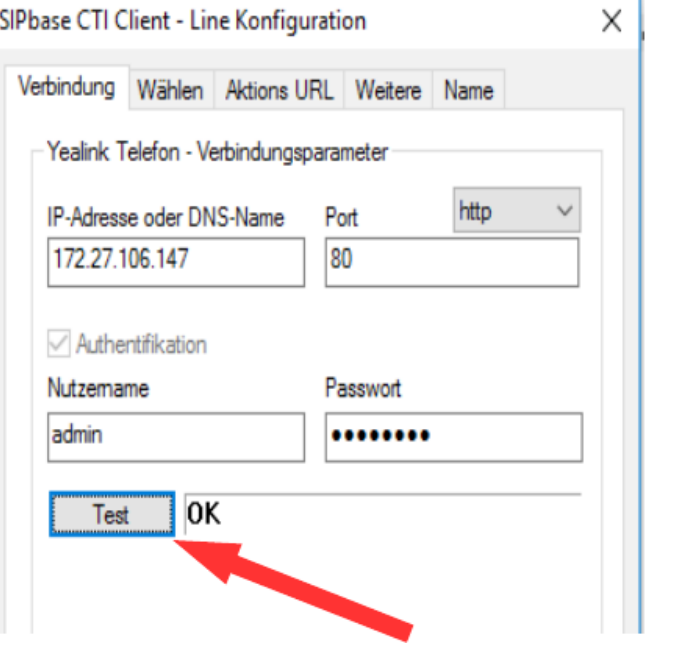

Klicken Sie nun auf den Reiter Aktions-URL. Falls in diesem Fenster noch nichts ausgefüllt ist, nehmen Sie bitte folgende Einstellungen vor.

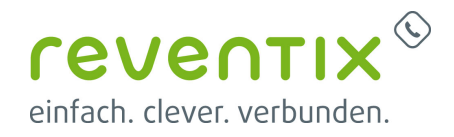

Anruf-Ereignisse vom Snom Telefon empfangen  $\mathbf{v}$ IP (lokaler Computer) 172.27.106.147 间 TCP-Port 8080 DHCP

Klicken Sie dann unten den Button Windows-Firewall konfigurieren…

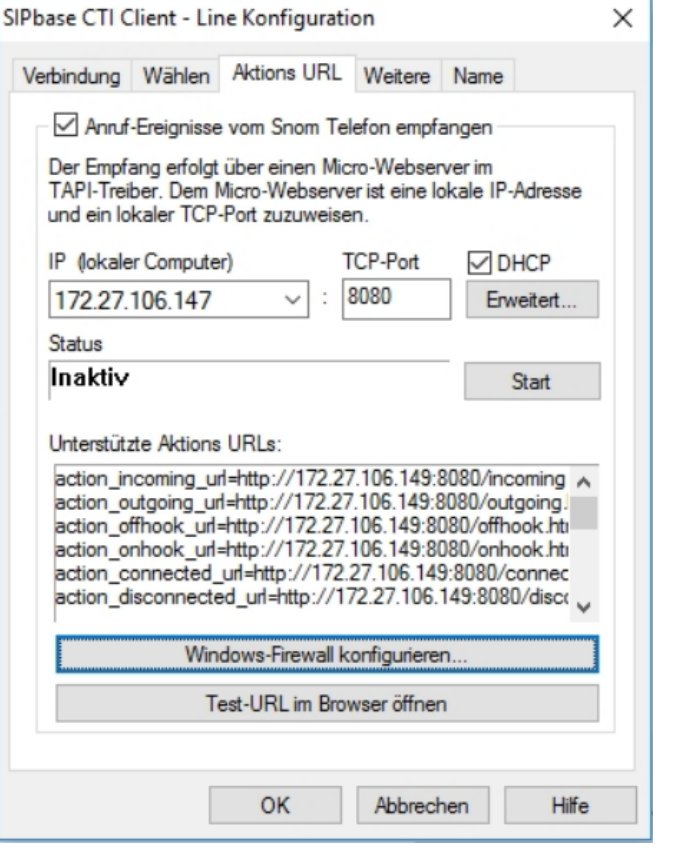

Nun sollte sich folgendes Fenster öffnen, klicken Firewall Konfiguration  $\times$ Sie auf Windows-Firewall jetzt automatisch Zum Empfang der Anruf-Meldungen müssen Sie den TCP Port 8080<br>in Ihrer Firewall freischalten! konfigurieren Windows-Firewall jetzt automatisch konfigurieren

Hilfe zur manuellen Konfirguration anzeigen...

Abbrechen

Sobald Sie dies getan haben, klicken Sie bei Status: Inaktiv den Start Button.

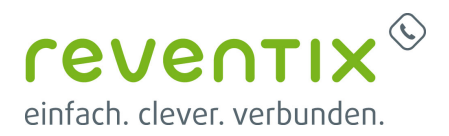

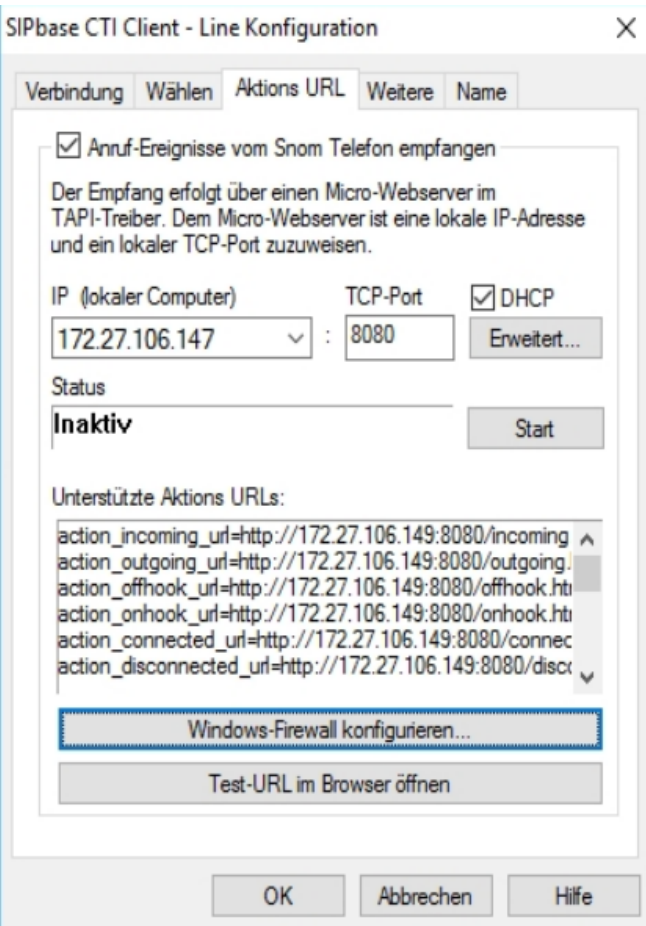

Der Status ändert sich von Inaktiv zu Aktiv. Klicken Sie nun den untersten Button Test-URL im Browser öffnen

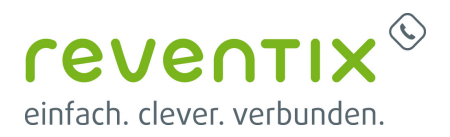

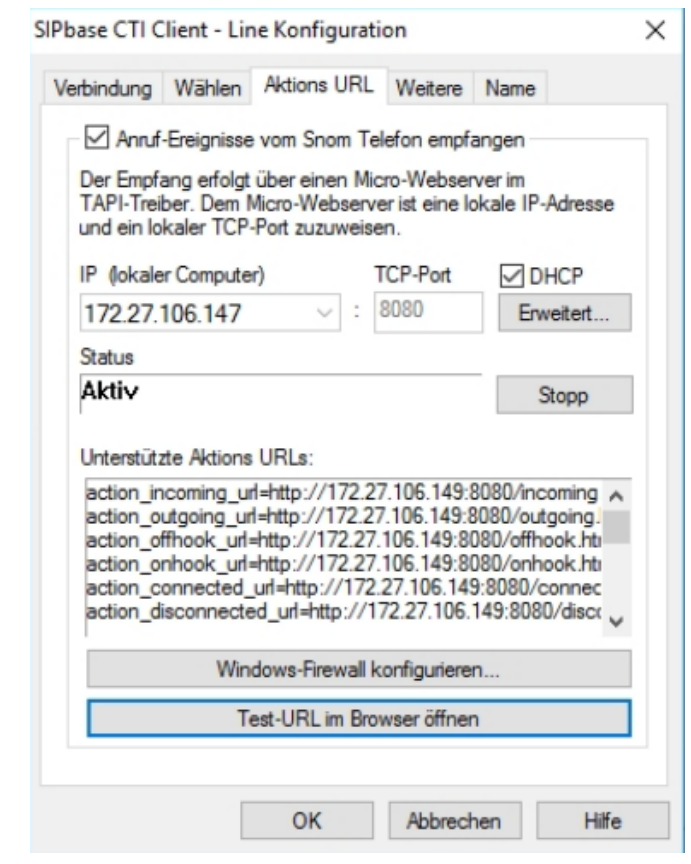

#### **4.2.1 Yealink**

Tragen Sie nun die IP-Adresse Ihres Telefons in Ihren Browser ein. Sobald Sie dies getan haben, erscheint die Yealink Login-Seite Ihres Telefons. Loggen Sie sich ein.

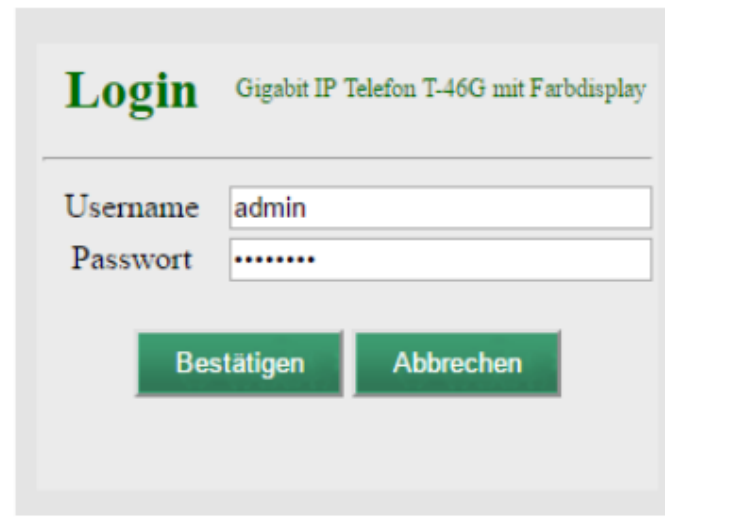

Klicken Sie oben auf den Reiter

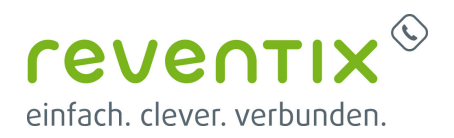

Leistungsmerkmale und links auf Remote Control Tragen Sie Ihre Action URI Server IP ein. Yealink | 1460  $K_{\text{onto}}$ **Consiglier T** Leistungsr  $\sqrt{a}$  $\overline{\phantom{a}}$ sichni $\overline{\phantom{a}}$ Möchten Sie das, dass Telefon von Ihrem ganzen **Remote Control** Netz erreichbar ist, so hängen Sie ein \* (Stern) Push XML Server IP General<br>Information Remote Control<br>Remote-Control-Parameter für **CID Banachrichtigen**  $\overline{1}$   $\overline{a}$ am Ende der IP an. Block XML In Calling  $\overline{\phantom{a}}$  0 Deaktwert Audio <sup>2</sup> You can click here to get<br>more quides.  $172.27.106.$ <sup>\*</sup> Action URI Server IP  $\bullet$ Sprechanlage Restation Ahhrechen **Transfer** Call Pickup Remote Contro Dhone Lock  $ACD$ SMS Action URI **Bluetooth Strom LED** PopUp Hinv

### **4.3 Auerswald**

Wenn Sie ein Auerswald Telefon haben, wählen Sie in der Menüleiste Phone-Dialog → TAPI-Geräte aus. Links wählen Sie bitte VoIP (integrated Connectors) – Auerswald/FONtevo COMfortel D-xxx aus. Klicken Sie dann bitte unten auf den Button Geräte-Konfiguration…

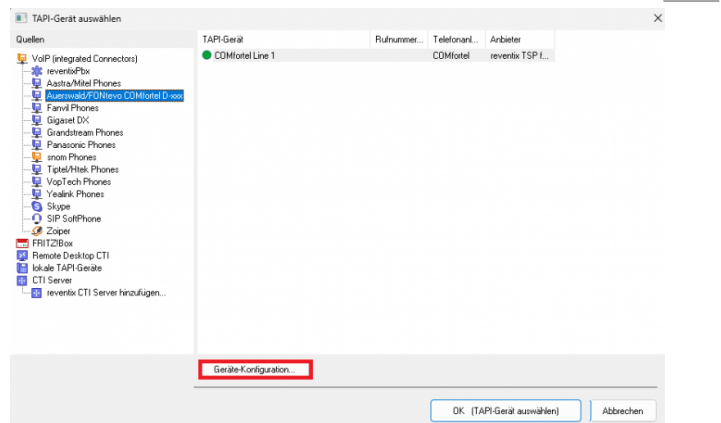

Tragen Sie nun unter dem Reiter Verbindung die IP-Adresse des Telefons ein.

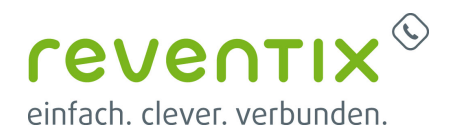

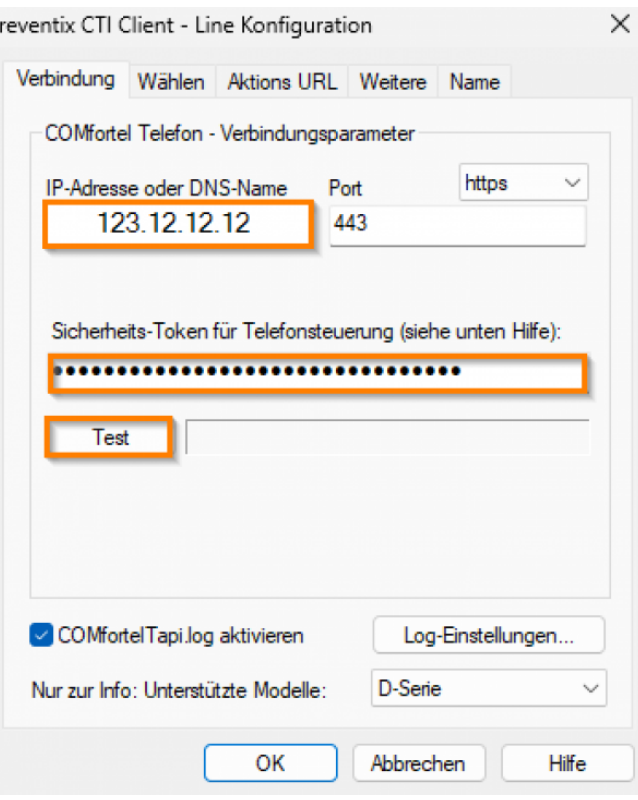

Konfiguration für CTI-Wahl Öffnen Sie die COMfortel Web-Konfiguration in Ihrem Browser. Klicken Sie links im Menü auf [Zugriff]. Aktiviere[n](https://reventix.de/wiki/_media/konfigurationshilfen:softphones:token_auerswald.png) Sie "Action-URLs erlauben". Dies ist notwendig für Aktionen wie Wählen und Auflegen. Generieren Sie ein Token oder markieren und kopieren Sie ein bereits vorhandenes Token. Dieses Token tragen Sie dann im CTI Client unter [Optionen > PhoneDialog (TAPI-Gerät) > Treiberkonfiguration > Sicherheits-Token] ein und prüfen es mit "Test"

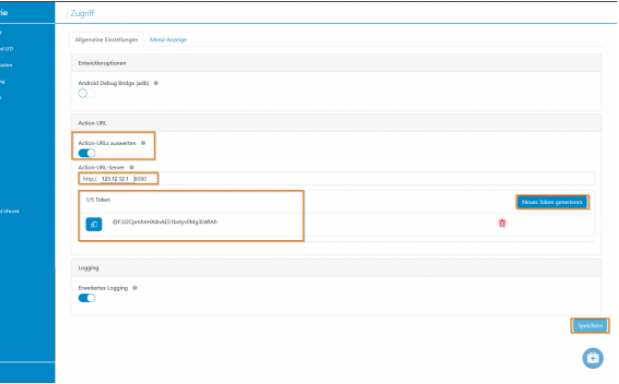

### **5. Audioeinstellungen**

Klicken Sie oben auf Optionen → Audio… im Fenster dann auf Erweiterte Einstellungen

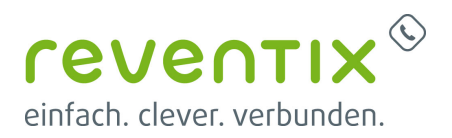

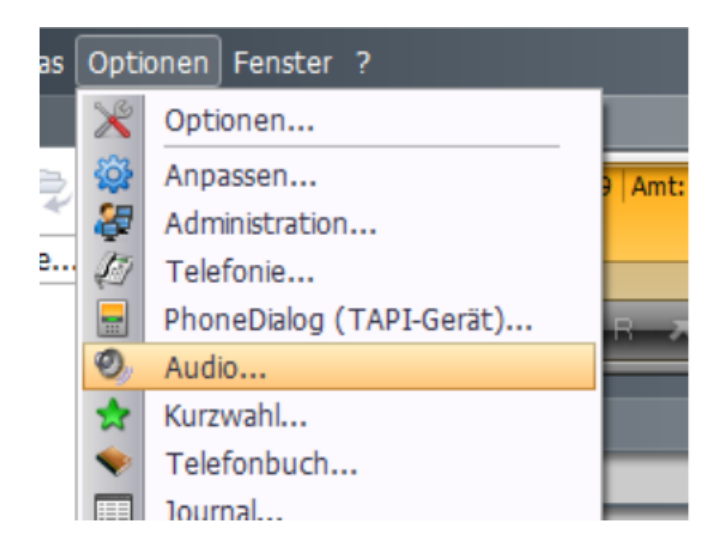

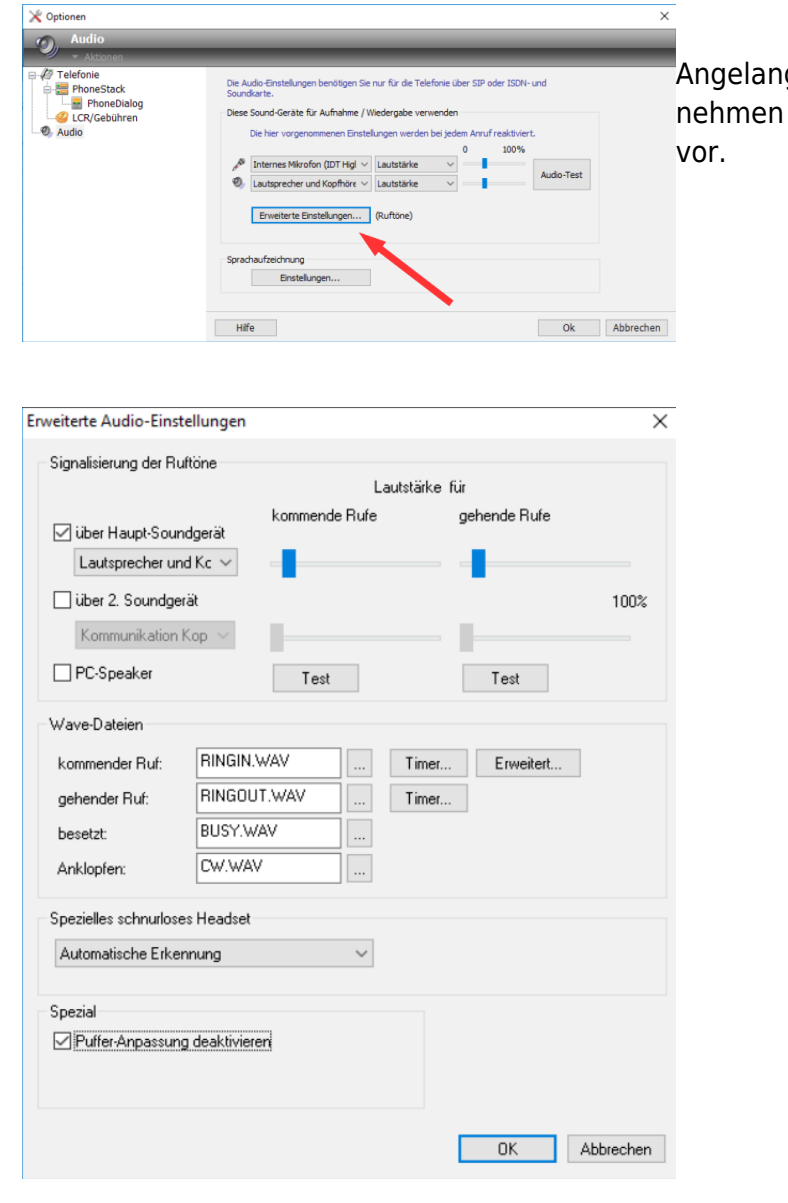

gt in den Erweiterten Einstellungen Sie folgende Einstellungen unter Spezial

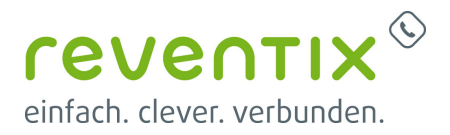

## **6. Besetztlampenfelder**

Machen Sie mit Ihrer Maus einen Rechtsklick auf das Kurzwahl-Feld und klicken Sie dann auf Monitor-LED verknüpfen…

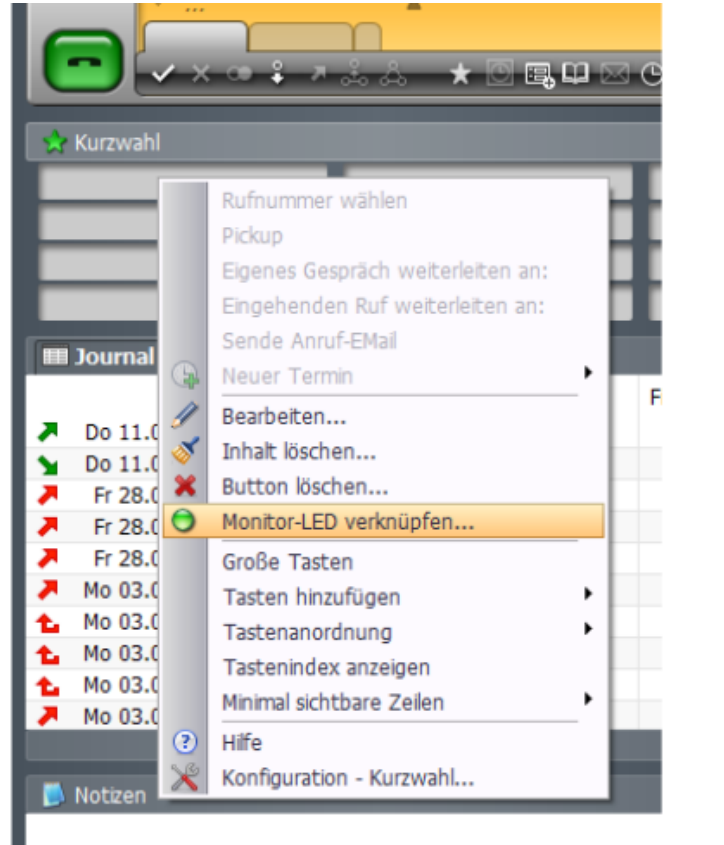

Sobald sich das Fenster öffnet wählen Sie SIP-MonitorX for 000 aus und klicken Sie unten auf den Button Geräte-Konfiguration.

Tragen Sie zunächst die zu überweisende Nebenstelle ein, im folgenden klicken Sie auf den Test Button. Sobald rechts neben dem Button ein OK erscheint, klicken Sie unten auf den OK Button.

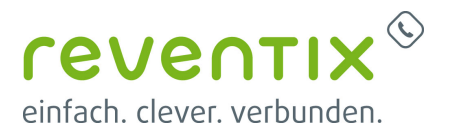

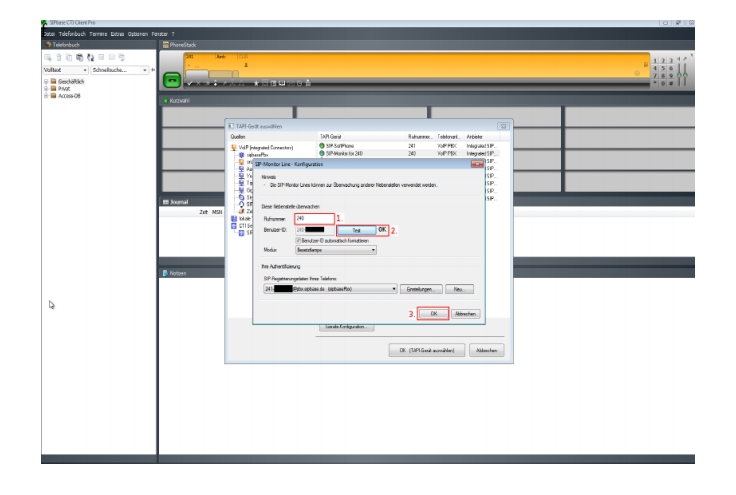

## **7. CTI auf einem Terminal Server nutzen**

Um den CTI auf einer TS-Umgebung nutzen zu können gibt es folgendes zu beachten:

#### **Installation des CTI auf dem TS:**

[https://www.phonesuite.de/hlp/de/client/topics/install/termial\\_server\\_install.htm](https://www.phonesuite.de/hlp/de/client/topics/install/termial_server_install.htm)

#### **Nutzer Konfigurieren:**

"Terminal Server: Ab Version 3.0.037 funktioniert der "CTI Client TAPI-Connector (MultiUser)" auch in einer Terminal Server Umgebung. Dies gilt vorerst unter der Randbedingung, dass die Windows Telefonie-Server-Nutzerverwaltung deaktiviert ist unter: [Ausführen > tapimgmt.msc]. Somit sehen alle Nutzer alle TAPI-Leitungen."<https://www.phonesuite.de/hlp/de/client/iw/dial.htm#DialByTapiConn>

### **8. Weitere Funktionen des CTI Clients**

Für viele weitere Funktionen des CTI Clients ist eine CTI Server Lizenz notwendig. Alle Informationen dazu finden Sie hier: <https://www.phonesuite.de/de/produkte/server/index.htm>

Hier ein kleiner Auszug der möglichen zusätzlichen Funktionen:

- 1. **TAPI-Verteiler**
- 2. **TeamChat**
- 3. **Zugriffsrechte verwalten**
- 4. **Präsenzstatus**

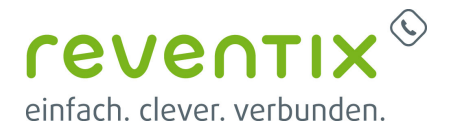

#### [https://www.phonesuite.de/hlp/de/client/topics/speed\\_btns.htm](https://www.phonesuite.de/hlp/de/client/topics/speed_btns.htm)

Möglicher Präsenzstatus ist:

- bereit
- vom Server abgemeldet
- abwesend
- bin gleich zurück
- Pause
- beschäftigt
- in einer Besprechung
- nicht arbeitsbereit (Urlaub, Krank, …)
- außer Haus (Außendienst, Dienstreise, …)
- bitte nicht stören
- Status mit Nachricht

### **9. Links / Quellen / Referenzen**

- Homepage der reventix GmbH: <https://www.reventix.de>
- Kundenportal der reventix GmbH: <https://login.sipbase.de>
- Homepage PhoneSuite CTI:<https://www.phonesuite.de/>

Von: <https://reventix.de/wiki/> - **reventix Wiki**

Link:

**[https://reventix.de/wiki/konfigurationshilfen:softphones:sipbase\\_cti-client](https://reventix.de/wiki/konfigurationshilfen:softphones:sipbase_cti-client)**

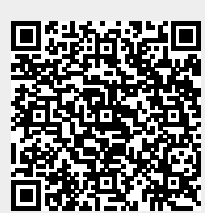

Letzte Aktualisierung: **2024/01/10 15:52**